This step-by-step guide will help you complete online course selection using the myBlueprint website.

#### **Complete this process between February 8th to 25 th 2021**

#### **1) VISIT http://www.cedarbraeci.com/course-selection.html**

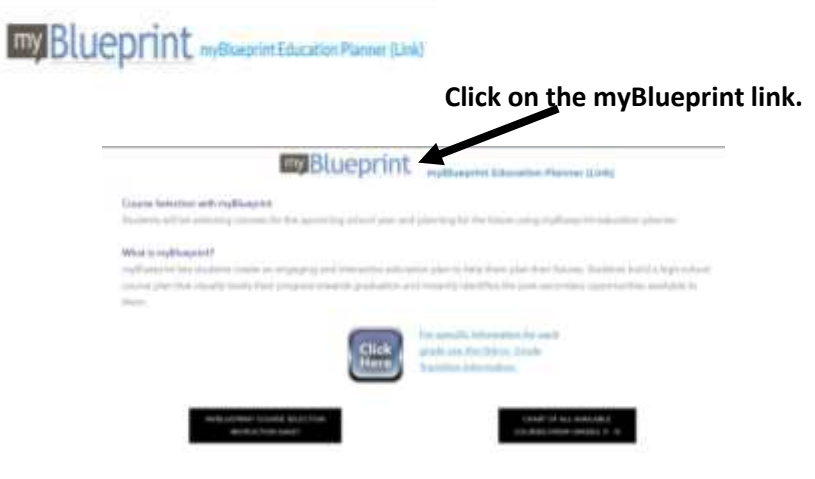

#### **2a) EXISTING USER: If you have used myBlueprint before and**

 **have an existing account.** 

- Select School Account Login and login with your TDSB credentials (the same way you would log into a school computer)
- If you have not logged in like this before, follow the instructions that come up on the screen

#### **2b) NEW USER: If you are a New myBlueprint User or New to the school, you are required to create a new account. You can create an account by following these steps:**

- 1. Go http://www.cedarbraeci.com/course-selection.html Click on the my Blueprint link.
- 2. Click "**Sign Up**"

timetable.

- *3.* Click on "**School Account Signup**" (*Note: use your TDSB student email)*
- *4.* Read and follow the directions that come up on the screen
- *5.* You may be asked to enter your **Ontario Education Number** (OEN) **not** your student number! You will find this on your credit counselling summary, report card or

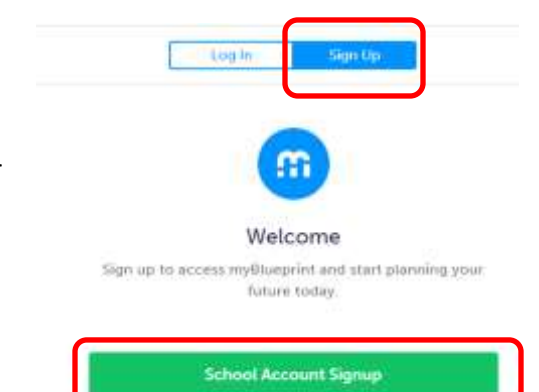

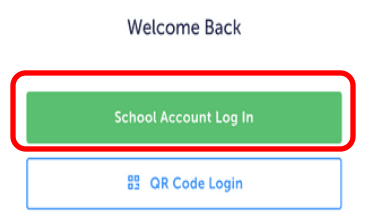

### **3. COURSE SELECTION**

From your **Dashboard**, click on the **Plan Courses** button that appears in the High School Progress box. The button will say **Plan Courses** if course submission has not yet been enabled at your school.

*HINT: Clicking on View or Plan Courses will take you to your High School Planner - you can also access this by simply clicking on High School from the left hand navigation menu.* 

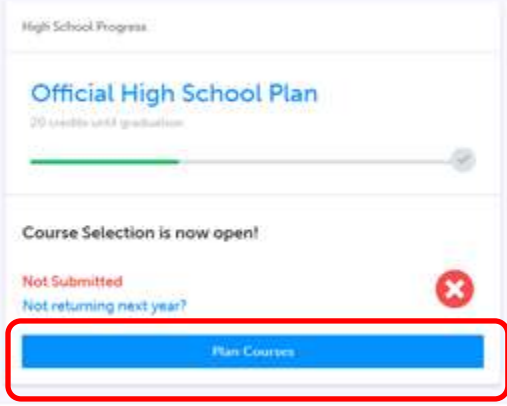

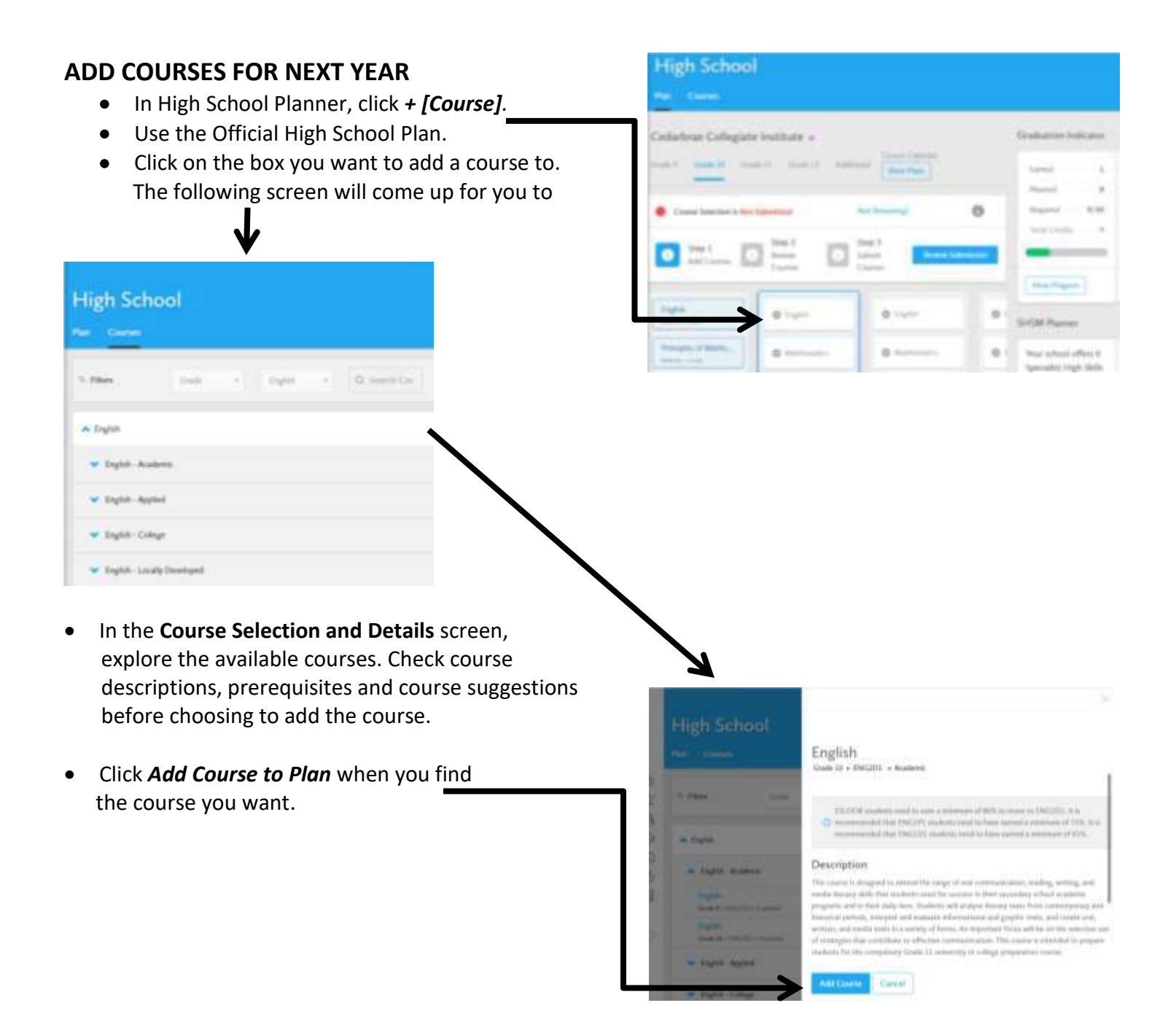

**REVIEW COURSES** – When you are ready to submit your course selections, click the *Review Course Selections* button and give your course selection one final look over

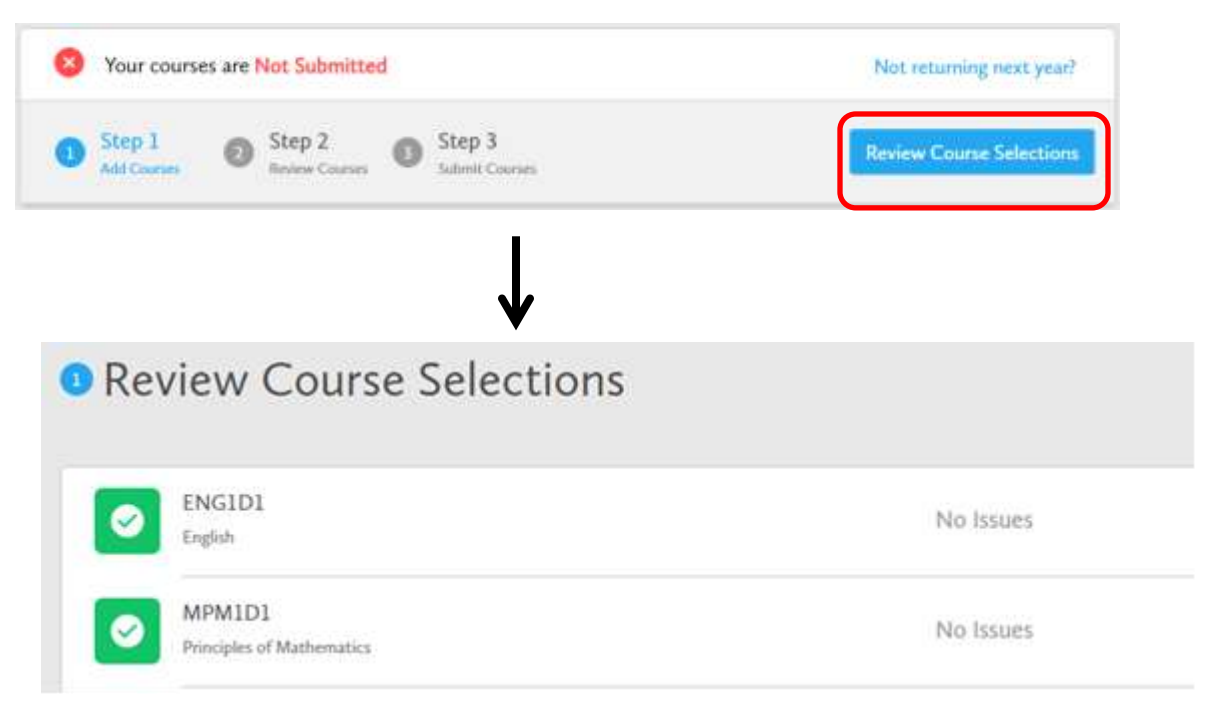

*HINT: You can use the comments section to explain any issues to your guidance counsellor (i.e. taking the prerequisite in night school, or summer school, etc).*

## **4. SUBMIT COURSES – This will take place between February 8 th to 25 th 2021**

Once you've carefully reviewed the **Details** page to ensure that you are meeting the requirements for the courses you have selected and that the courses that appear are correct, click on *Submit Course Selections*.

**Submit Course Selections** 

**Please note that you will not be able to modify your course selections once submitted (unless your guidance counsellor re-allows submission)**

- **5. EMAIL PARENT APPROVAL/PRINT SIGN–OFF SHEET**  After submitting your course selections, you will have to:
	- Click the blue **Send Approval Email** to email your parent/guardian to approve your course selections. If your parents do not approve your course selection, then you must ask your counsellor to allow re-submission of the courses in order to make any changes.
	- You will then resubmit your course selections and again click the blue **Send Approval Email** to email your parent/guardian to approve your course selections
	- Click the **Printer** button at the top right and keep a copy of the sign-off sheet for your records

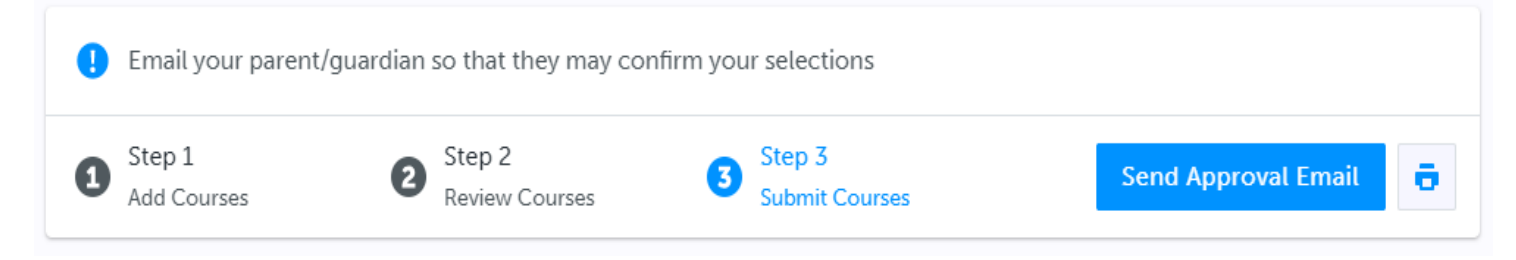

*NOTE: You can also access the sign-off sheet from the High School planner – if it doesn't show after you've clicked the Printer button next to the Resend Approval Email button, check the pop-up blocker settings for your web browser.*

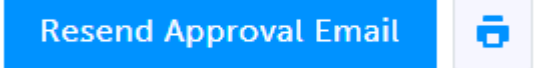

# **YOU'RE DONE!**